## **STATEWIDE CONSTRUCTION GENERAL PERMIT**

# **DISCHARGER'S GUIDE TO THE STORM WATER MULTIPLE APPLICATION AND REPORT TRACKING SYSTEM (SMARTS) DATABASE**

# **ANNUAL REPORT**

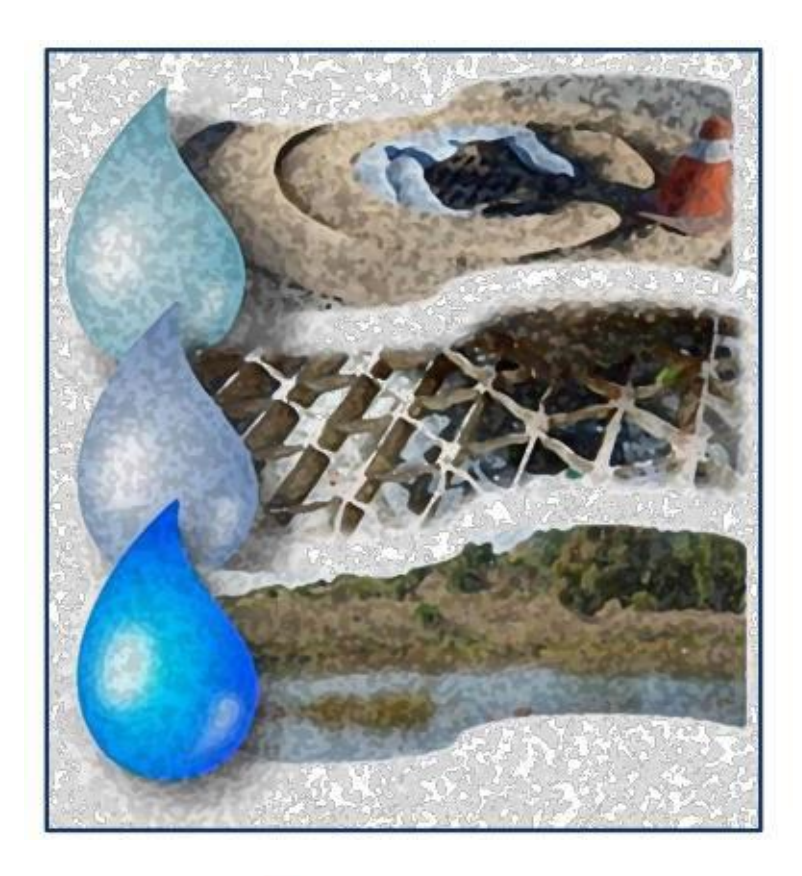

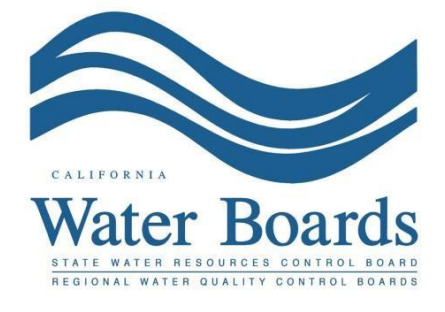

**Last Revision January 15, 2020**

#### **Storm Water Construction General Permit Annual Report:**

Construction storm water dischargers with an active Waste Discharge Identification (WDID) number active for at least three months are required to certify and submit an Annual Report no later than September 1<sup>st</sup> following each reporting year. The Annual Report must be electronically submitted using the standardized format via the State Water Board's SMARTS database. The Annual Report is compilation of responses to a list of questions that the discharger must complete to demonstrate compliance with all applicable requirements of the Construction General Permit (CGP). The Annual Report can be entered by any SMARTS user that is linked to the project; however can only be certified and submitted by the Legally Responsible Person (LRP) or Duly Authorized Representative (DAR) with a valid eAuthorization form on file.

The following steps guide the SMARTS user through submittal of an Annual Report:

1. Please log into [SMARTS](https://smarts.waterboards.ca.gov/) (https://smarts.waterboards.ca.gov):

### Please use SMARTS in Microsoft Edge

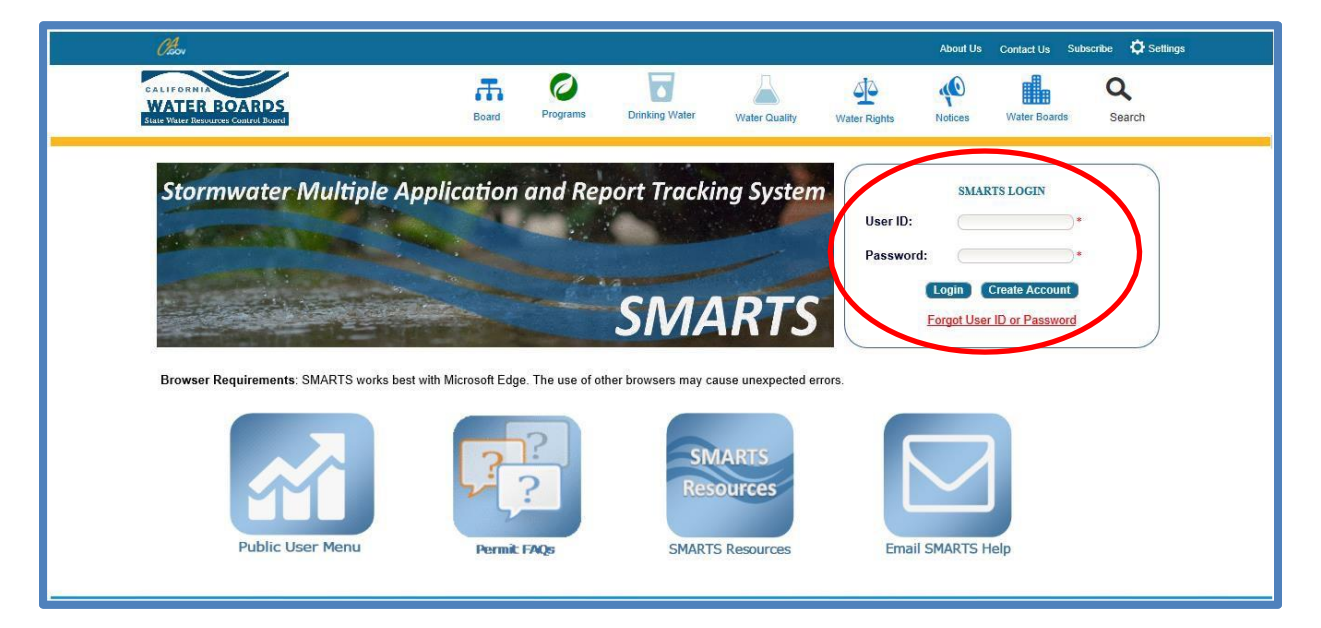

[Continue to Next Page]

2. From the main menu, select "File Reports".

- CalEPA You are logged in as Matthew Shimizu. If this<br>account does not belong to you, please log out. **Stormwater Multiple Application and Report Tracking System**  $\mathscr{O}_{\mathsf{cov}}^{\mathcal{A}}$ **Active Applications Account Management** Recertify Existing Applications Document Ready for Certification Start a New Application **File Reports Pending Applications Submitted Applications** View and continue applications that are in progress or have been returned. Manage active and terminated applications processed by the State Water<br>Board. (Submit a Change of Information, amend a Stormwater Pollution Prevention Plan, convert<br>to a No Exposure Certification, view inspections and reports, etc.) Documents Ready for Certification **File Reports** For the Legally Responsible Person and Duly Authorized View previously submitted reports and submit new reports to ensure permit Representative(s): compliance. View, certify, and submit documents to the State Water Board. **Account Management Recertify Existing Application** Recertify an annual No Exposure Certification or coverage under a reissued<br>General Permit. Perform administrative tasks associated with your account. (Update organization info, manage Legally Responsible Person, manage linked users<br>manage Compliance Groups, view outstanding invoices, self-certify as a QSD, etc.) @ 2022 State of California. Conditions of Use Privacy Policy
	- 3. Select "Annual Reports".

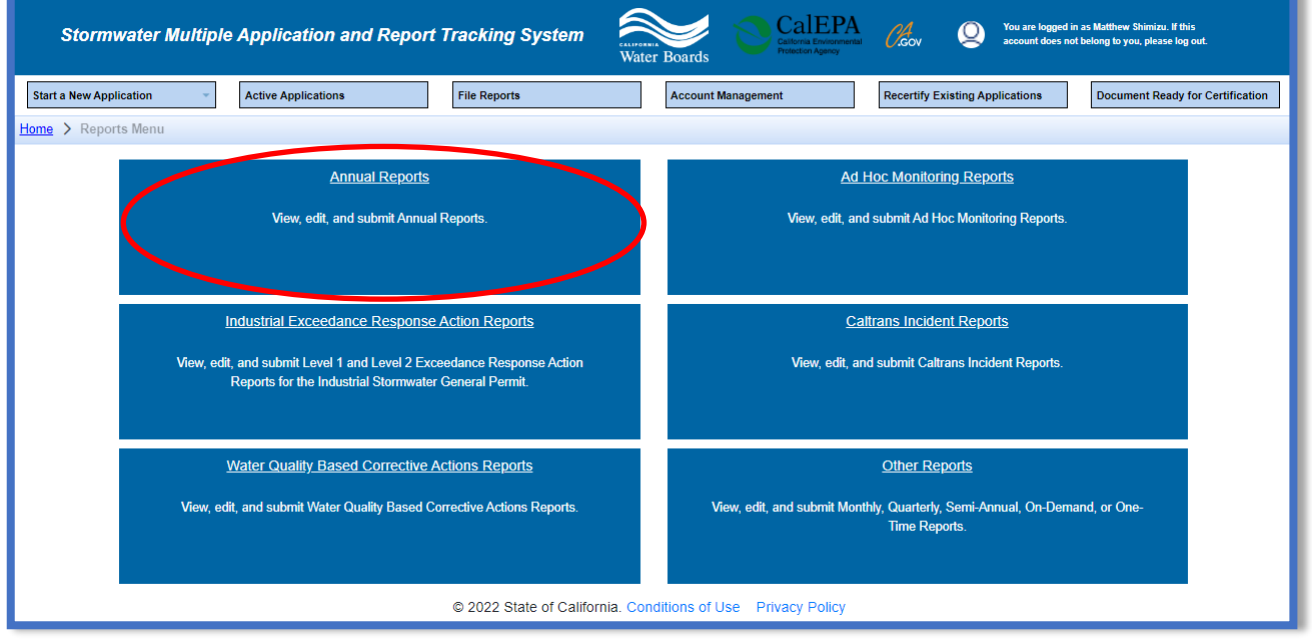

4. Select the applicable WDID number and click on the "Report Id" hyperlink to open the Annual Report. Users may query the specific WDID's report by using the search boxes at the top of the table.

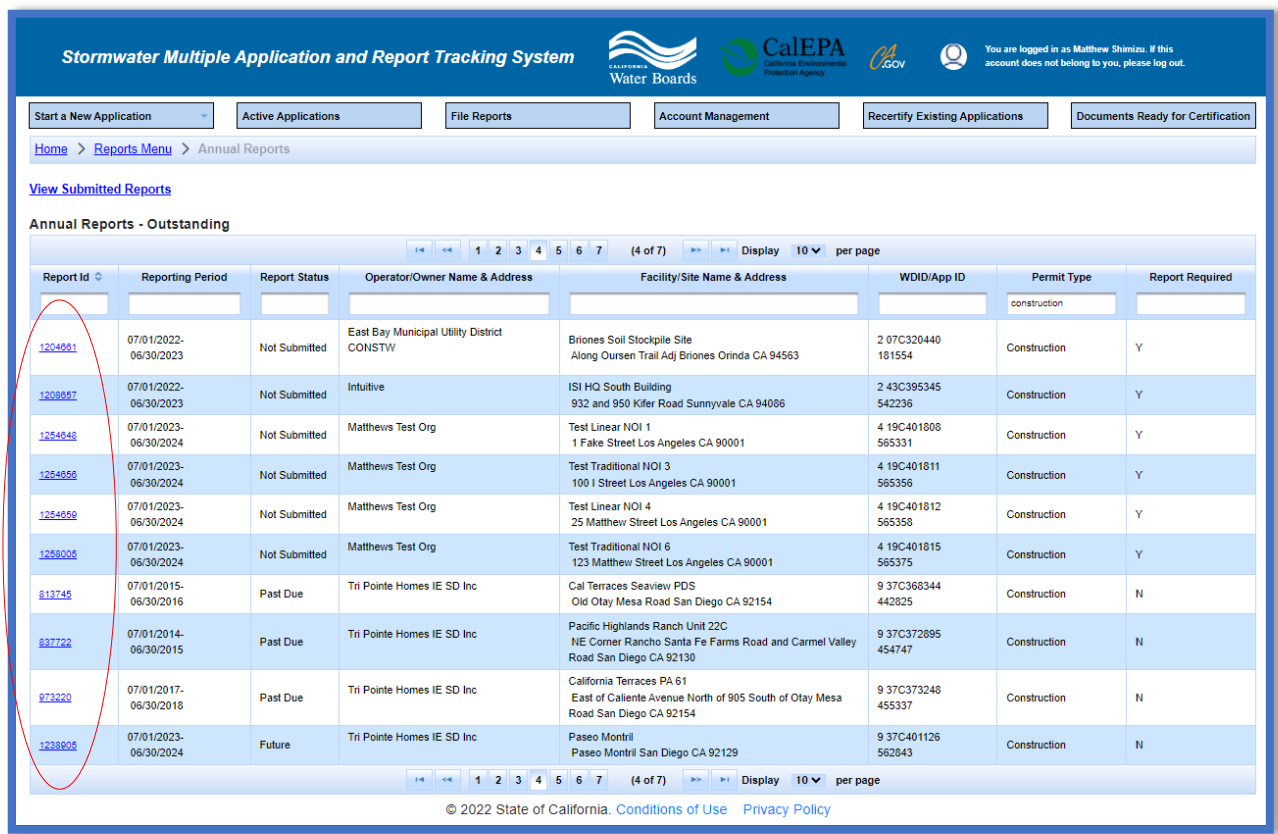

5. The report screen will display project information for review only. Start the Annual Report by selecting an answer to the question "Was construction active for three months or longer within this annual reporting period?" Once selected continue by selecting "Next":

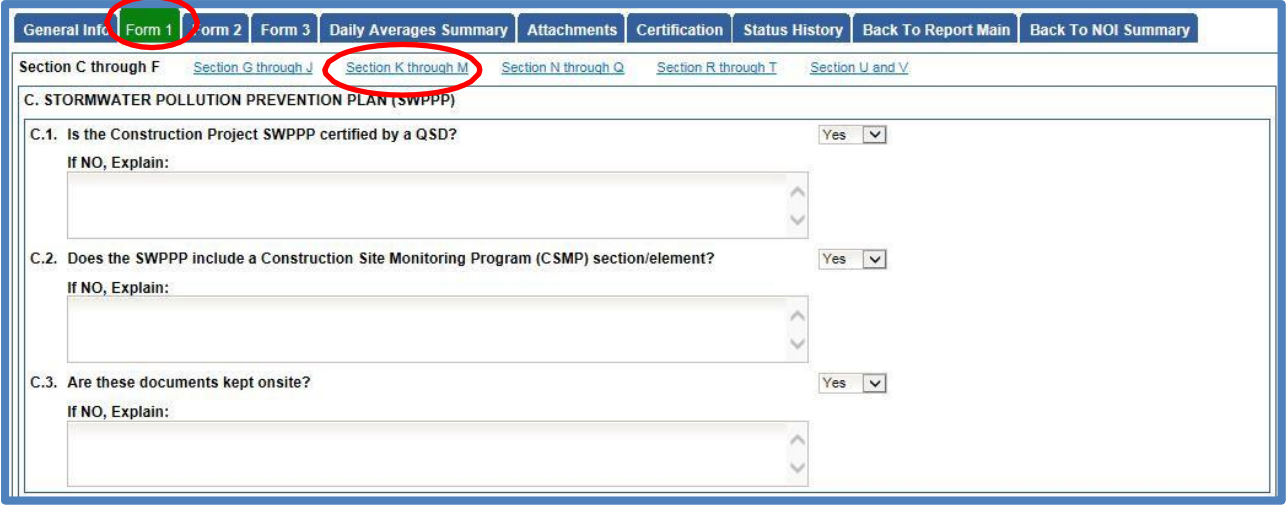

6. The report is divided out by "Form #" Tabs. There are three (3) Form Tabs, with the sections of questions being displayed by hyperlinks:

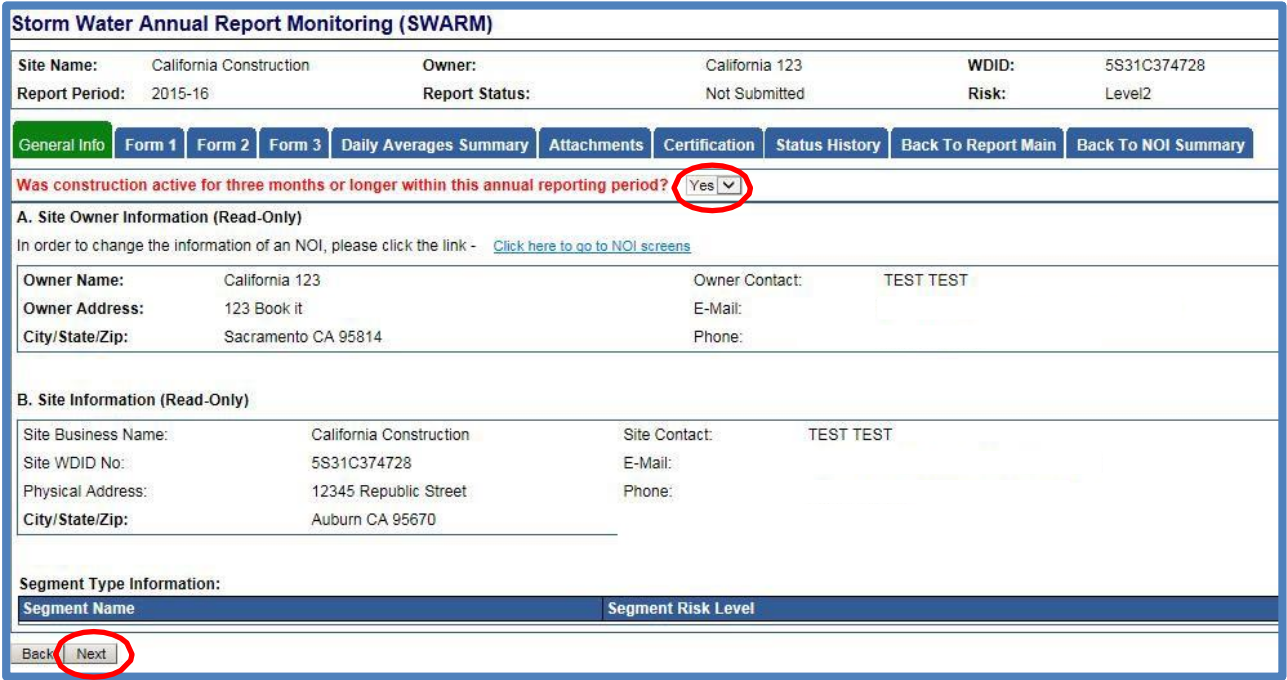

> "Form 1" reviews attributes of the CGP "Form 2" reports Non-Storm Water Discharges (NSWD) "Form 3" reports Best Management Practices (BMP) deficiencies

At the bottom of each section of questions there is a "Save & Next" button that allows you to save the filled-out answers and proceed to the next section in the series of questions:

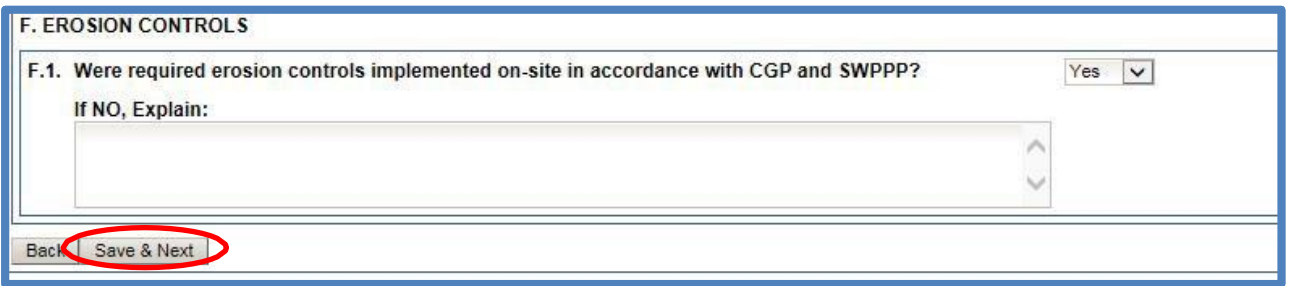

For specific concerns on any of the Annual Report questions please refer to the online [Construction General Permit documents](http://www.swrcb.ca.gov/water_issues/programs/stormwater/constpermits.shtml)

([http://www.swrcb.ca.gov/water\\_issues/programs/stormwater/constpermits.shtml\).](http://www.swrcb.ca.gov/water_issues/programs/stormwater/constpermits.shtml))

7. The "Daily Averages Summary" Tab allows for entry of new Ad Hoc reports. Ad Hoc reports are used to submit monitoring data from qualified storm events or non-storm water discharge events.

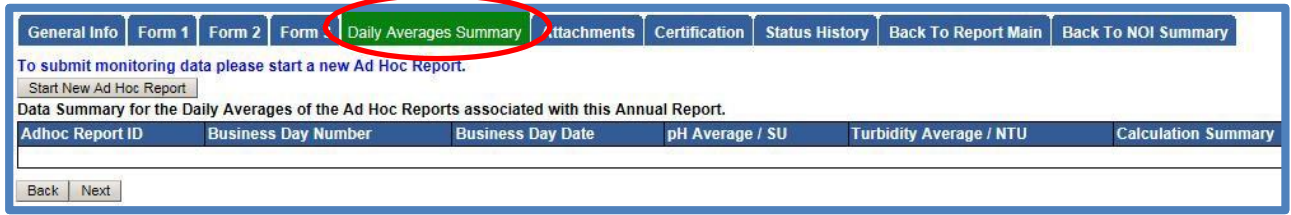

8. The "Attachments" Tab is utilized to upload sampling data, lab results, and other relevant data:

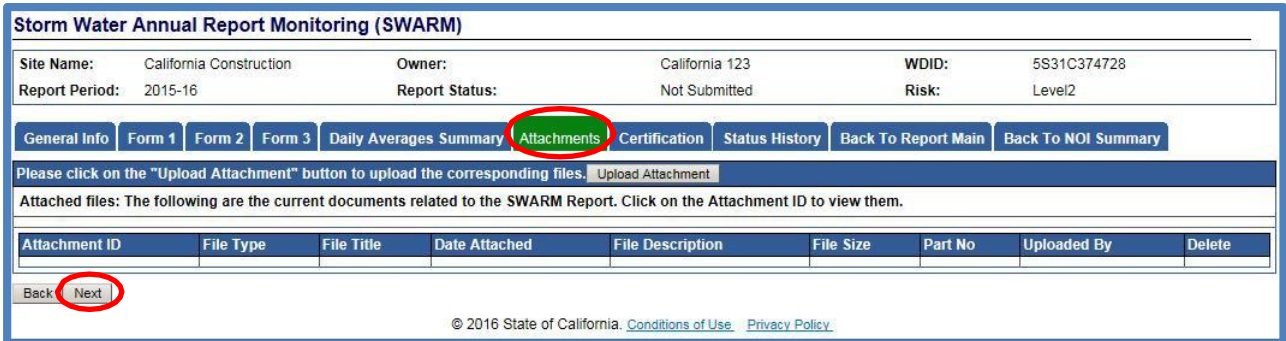

If no attachments are necessary you may move to the "Certification" Tab by selecting "Next".

9. The "Certification" Tab provides a completion check of the Annual Report in progress:

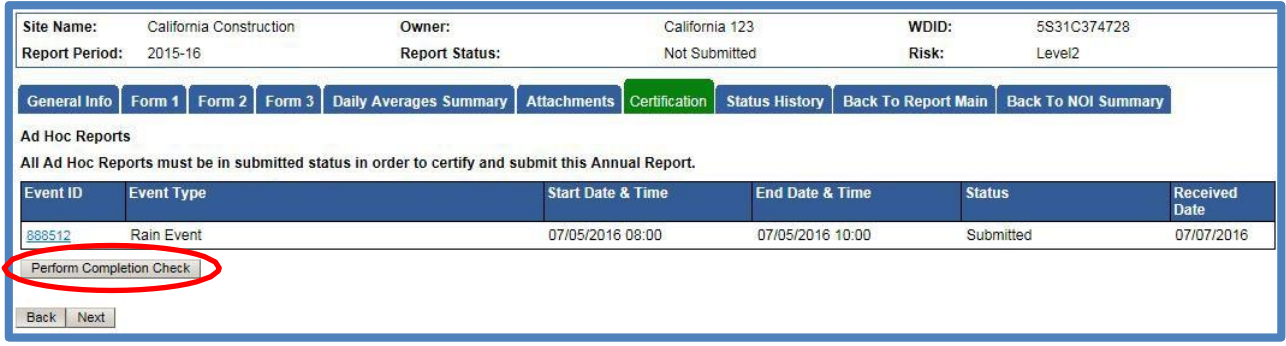

The "Perform Completion Check" function will provide the user with a notification of any errors that must be corrected prior to submission of the Annual Report. (e.g. some questions left blank).

Any user can perform this check. If a Data Entry Person (DEP) performs the check and the Annual Report is complete, SMARTS only allows the DEP to notify the LRP or DAR (via an email generated by SMARTS) that the Annual Report must be certified and submitted. SMARTS will not notify the LRP or DAR if the user is not the DEP.

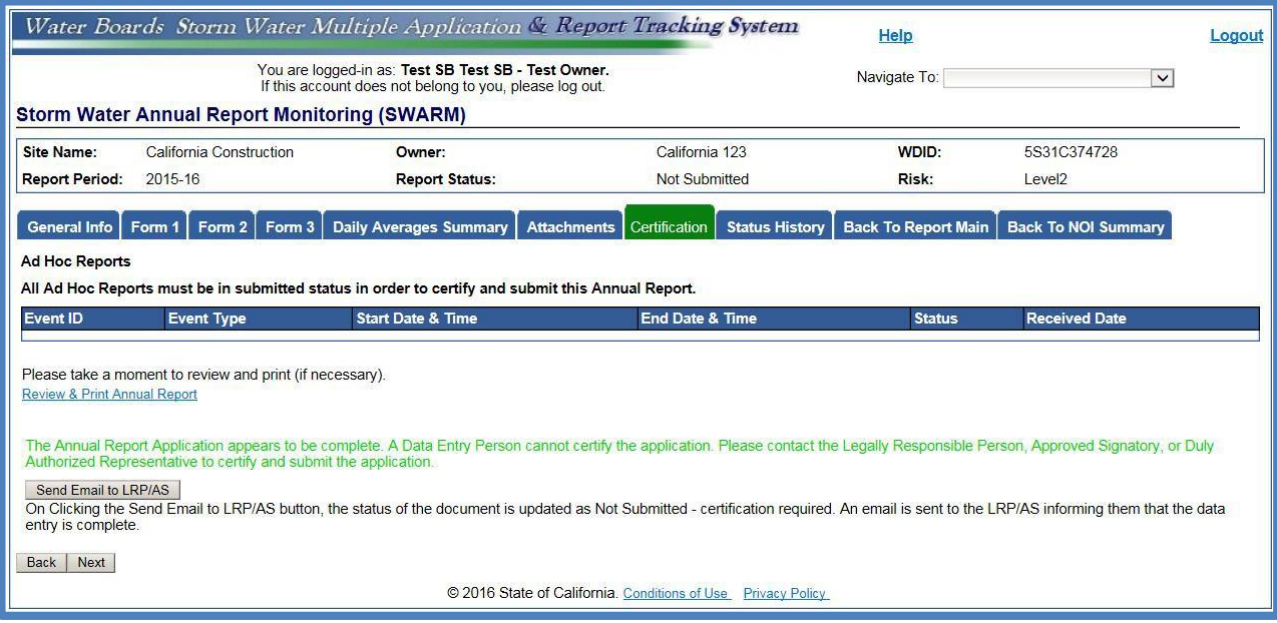

A DEP completing this check will see the following screen:

Once the DEP selects "Send to LRP/DAR" they will see that an email was sent and the status is "Not Submitted – certification required":

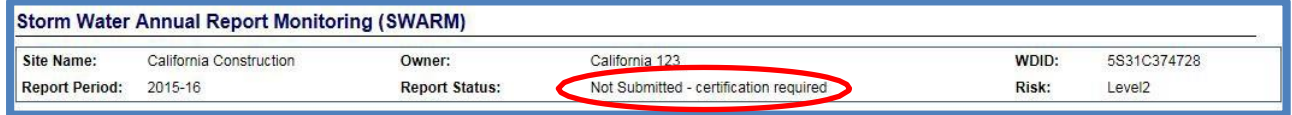

10.The Annual Report must be certified and submitted by the LRP or DAR. The LRP or DAR must identify the Annual Report in SMARTS (same steps as outlined by steps 1-4 of this guide) and select the Annual Report that requires certification<sup>1</sup>:

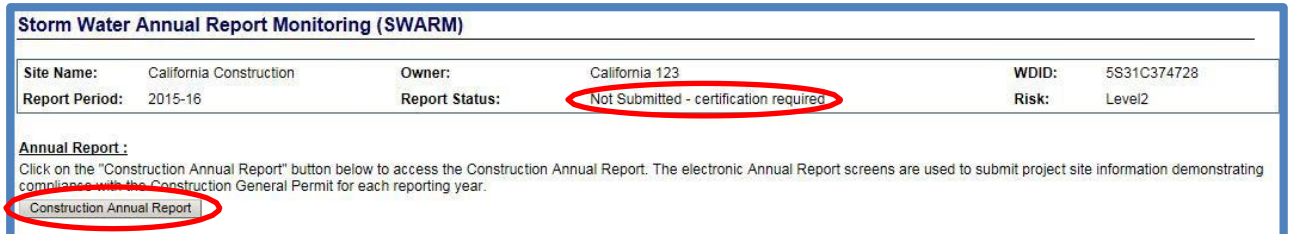

11.The LRP or DAR must review the prepared Annual Report for the accuracy of the information prior to continuing to the "Certification" Tab to perform the completion check:

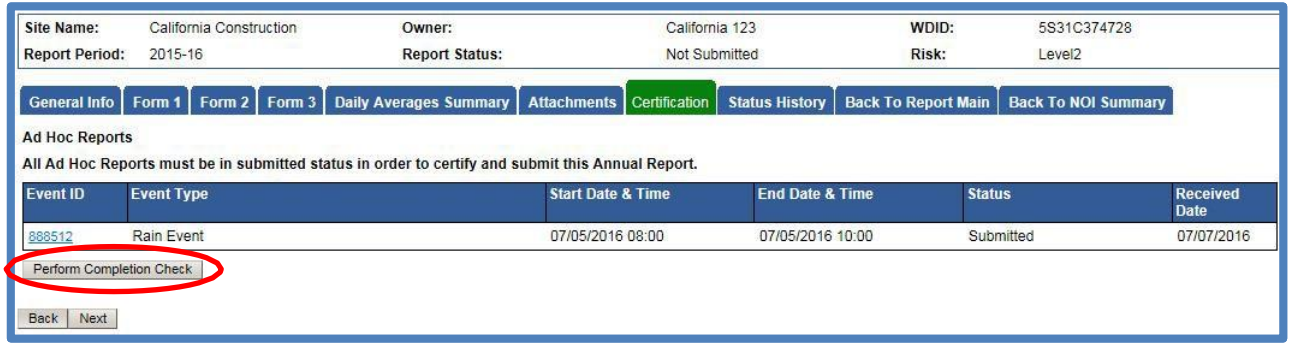

<sup>&</sup>lt;sup>1</sup> NOTE: If the Data Entry Person (DEP) has properly sent the Annual Report for certification to the LRP/DAR then the LRP/DAR can also view reports ready for certification in the "Documents Ready for Certification" SMARTS menu option.

12.The LRP or DAR certifies and submits the Annual Report by selecting the check box, answering a security question, entering their password, and then selecting the "Certify Annual Report" button:

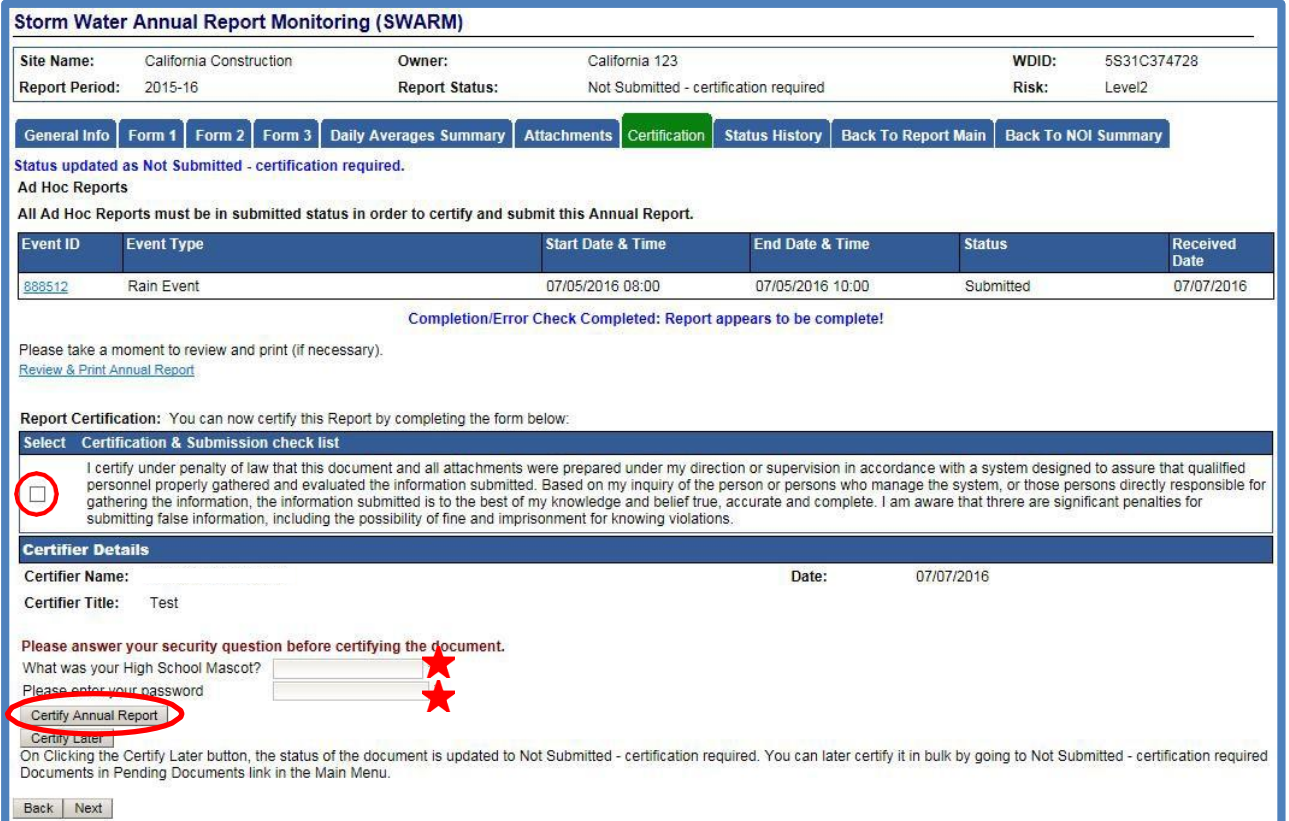

A confirmation screen will then confirm submission of the Annual Report in SMARTS and you will able to print a copy for your records:

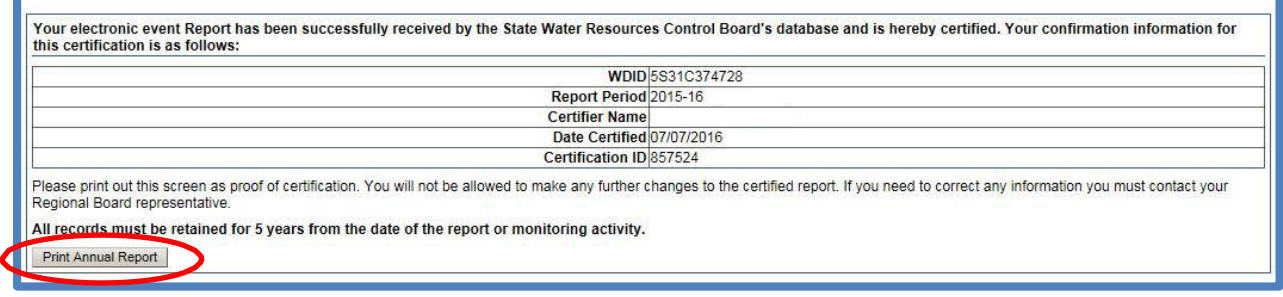